You can annotate on files and whiteboards that you share during an event. If you grant permissions, participants can use both text and graphics tools to highlight, add notes, and create basic images. Then, you can save and distribute all documents created and annotated.

## **Sharing Content**

You can access options for sharing content during your event from the **Share** menu and from **Share File** on the Quick Start page.

| are <u>V</u> iew <u>C</u> ommunicate | ſ          |
|--------------------------------------|------------|
| My <u>D</u> esktop Ctrl+Alt+D        |            |
| File (Including Video)               |            |
| Application +                        |            |
| Whiteboard Ctrl+Alt+N                |            |
| Web <u>C</u> ontent                  | Share File |
| Web <u>B</u> rowser                  | Share the  |
| Multimedia                           |            |
| My Event Window                      |            |

My Desktop—Share your computer desktop with participants instantly. If you have multiple monitors connected to your computer, select the monitor you want to share.

File (Including Video—Locate files you want to share, then click **Open**. If you select multiple files for sharing, you can access them during your event using tabs at the top of the content window.

**Note:** If notes have been added to a shared PowerPoint presentation created with PowerPoint 2010 or earlier, they will be available to the presenter in the **PPT Notes** panel.

For best results when sharing presentations created with PowerPoint 2013 or later, use **Share Application**.

**Application**—Select an application from the list of running applications, then click **Share**.

**Best Practice:** Open the application before you share it. If you don't have the application open, click **Other Application**, choose the application, then click **Share**.

If you have multiple monitors connect to your system, avoid sharing applications displayed on different monitors.

Whiteboard—Open a new whiteboard for annotation.

Web Content—Enter a URL and click OK. The web content opens in the Content Viewer and participants can navigate the site independently.

Web Browser—Enter a URL and press Enter. Participants can see the website in your browser. You control what is displayed in the browser and participants follow along as you navigate the web.

**Remote Computer**—Select a computer and click **Connect**. Enables control of remote computer. Access Anywhere agent required.

My Event Window—Allows you to show your event window to participants.

### Sharing in Full-screen Mode

When you share in full-screen mode, session controls are available in a control panel at the top of your screen.

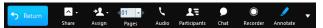

**Note**: The image above illustrates the presenter view. Participants see a simplified view.

**Return**—Exit full-screen view and return to the event window.

**Share**—Access the sharing menu to switching sharing modes instantly, without returning to the event window.

Assign—Make another participant the presenter, pass remote control, or assign privileges. If you change presenters while sharing, sharing will stop and all participants will be returned to the event window.

Audio—Join or leave event audio, or switch audio connections.

**Mute Me**—Mute or unmute yourself quickly without returning to the event window.

Participants—Display the Participants panel. While the panel is display you can drag to position it anywhere on your screen.

**Chat**—Display the Chat panel. While the panel is displayed you can drag to position it anywhere on your screen.

**Recorder**—Display the Recorder panel from which you can start recording the event. While the panel is displayed you can drag to position it anywhere on your screen.

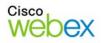

#### Cisco WebEx University

# Sharing and Presenting Tools Event Center

# Guide-to-Go

Annotate—Display the Annotation tools from which you can select to annotate content while in fullscreen view. While the panel is displayed you can drag to position it anywhere on your screen.

**More Options**—Manage panel layout, display the Notes panel, access audio options, synchronize full-screen view for all participants, invite and remind participants, or end the event.

| netum | share | +1 -<br>Assign | Pages   | L         | 1=<br>Participants                                                                                                    | Chat | Recorder | Annotate  |   |                               |
|-------|-------|----------------|---------|-----------|----------------------------------------------------------------------------------------------------|------|----------|-----------|---|-------------------------------|
| _     | Share | Assign         |         |           | htebilard                                                                                                    | Chat | HECONDER | Annotator | 0 | Q8A                           |
|       |       | 6              | 100.000 | anaring w | Contraction of the local distance of the local distance of the loc | 1    |          |           |   | Manage Panels                 |
|       |       |                |         |           |                                                                                                    |      |          |           |   | Audio Conference              |
|       |       |                |         |           |                                                                                                    |      |          |           |   | Speaker/Microphone Audio Test |
|       |       |                |         |           |                                                                                                    |      |          |           |   | Invite and Remind             |
|       |       |                |         |           |                                                                                                    |      |          |           |   | View +                        |
|       |       |                |         |           |                                                                                                    |      |          |           |   | Return to Event Window        |
|       |       |                |         |           |                                                                                                    |      |          |           |   | End Event                     |

## **Presentation Tools**

When you are the presenter, you can use the page controls to move forward and backward through a document and change the participants' view of content you are sharing.

For example if you are sharing a PowerPoint presentation, you can use the controls to move through slides.

**Note:** The page controls will not advance through transitions and animations when sharing presentations created with PowerPoint 2013 or later.

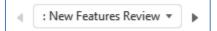

- To go to the next page in a document, click the right arrow.
- To go to the previous page in a document, click the left arrow.
- To go to a specific page in a document, click the down arrow, then select the page.

Thumbnail view provides you with small previews of the content you are sharing.

#### To show thumbnail view:

- Click Thumbnail View while sharing content. Preview images are displayed in the event window. The previews are not visible to participants unless they have been granted the Thumbnail privilege.
- 2. Click an image to share that page in the document.

The page controls also enable you to change the page view, to show content in full-screen, or to zoom in, for example.

#### To switch to full-screen view:

Click **FullScreen** *C*. The shared content is displayed in full-screen view.

Click **Return** on the control panel to exit full-screen view and return to the event window.

#### To select a different page view:

Click View , then select an option from the menu.

- Zoom in or out in increments, or select a specific magnification.
- Rotate pages left or right for landscape or portrait orientation.
- Synchronize all participants' view to the same as the presenter's view. Brings all participants' event windows to the front if they are viewing other applications.

## **Annotation Tools**

You can give participants access to annotation tools when you schedule your event, or while the event is in progress.

- To show or hide annotation tools, click Show-Hide
- To enable or disable annotation privileges, click
  Allow to Annotate 
  , then select a participant's name.
- Click an annotation tool to turn it on. Click again to turn the tool off.

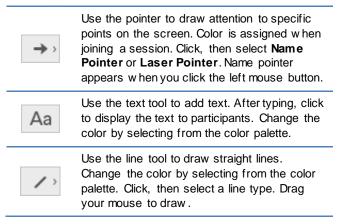

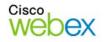

# Guide-to-Go

# Sharing and Presenting Tools Event Center

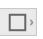

Use the shape tool to draw squares, rectangles, ovals or circles, and to add check or X marks. Change the color by selecting from the color palette. Click, then select a shape or mark type.

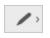

Use the pen tool to draw freehand. Change the color by selecting from the color palette. Click, then select Pen or Pencil.

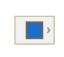

Click to open the color palette, then select a color for the text, line, shape or pen tools. The selected color is used the next time you select the tool.

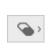

Click to select the tool, then click on the annotation you want to erase. Or, click and select an option to clear pointers or annotations.

© 2014 All rights reserved. CISCO, Cisco WebEx, the CISCO logo, and the Cisco WebEx logo are trademarks of Cisco Systems, Inc. and/or its affiliates in the U.S. and other countries. A listing of Cisco's trademarks can be found at www.cisco.com/go/trademarks. Third party trademarks mentioned are the property of their respective owners. 9/11/2014

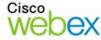

uluilu cisco